## **Ρετούς φωτογραφίας με το Photoshop**

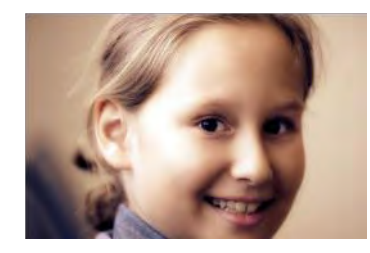

Σο ρετούς φωτογραφιών είναι μια από τις πιο συχνές εργασίες στους χρήστες του Photoshop. Εδώ παρουσιάζονται κάποιες από τις πλέον τυπικές διαδικασίες που εφαρμόζονται στο ρετούς ψηφιακών φωτογραφιών.

**Βήμα 1**: Ανοίγουμε τη φωτογραφία που θέλουμε να επεξεργαστούμε.

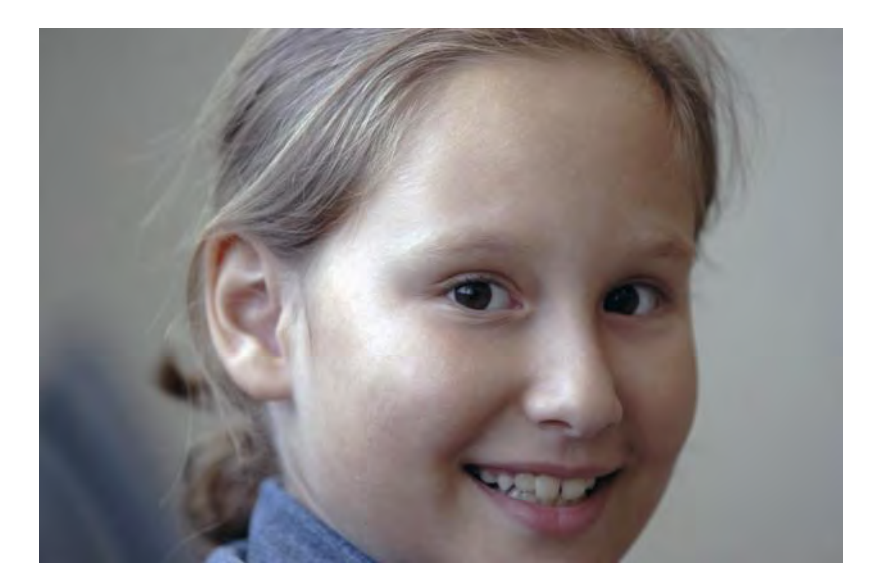

**Βήμα 2**: Δημιουργούμε αντίγραφο του layer (**Ctrl-J**) και το μετατρέπουμε σε ασπρόμαυρο με την επιλογή **Image>Adjustments>Desaturate**. Στη συνέχεια, εφαρμόζουμε φίλτρο φλουταρίσματος από την επιλογή **Filter>Blur>Gaussian Blur**. το παράθυρο ρυθμίσεων του φίλτρου που εμφανίζεται βάζουμε την τιμή **30 για την ακτίνα (radius)** και πατάμε ΟΚ. Μέσω του θολωμένου layer που θα προκύψει μπορούμε να κάνουμε το δέρμα πιο ομαλό και φωτεινό.

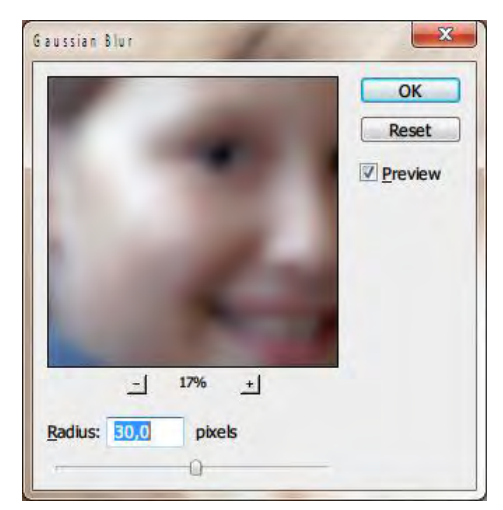

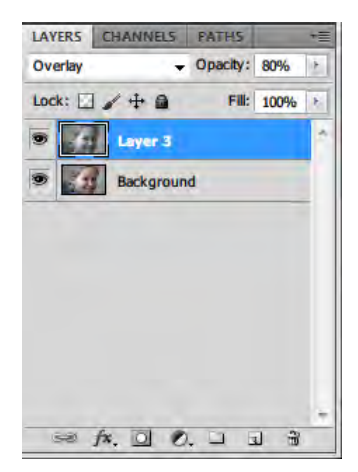

**Βήμα 3**: Ρυθμίζουμε τον τρόπο ανάμειξης (blending) του layer σε **Overlay με δείκτη αδιαφάνειας (opacity) 80**. Η ανάμειξη αυτή επιτρέπει να φαίνονται εντονότερα τα σκοτεινά και τα φωτεινά χρώματα, και συνεπώς το αποτέλεσμα φαίνεται να έχει σημαντικά ενισχυμένη αντίθεση και χρώματα. Σο αποτέλεσμα αυτό φαίνεται στην εικόνα που ακολουθεί.

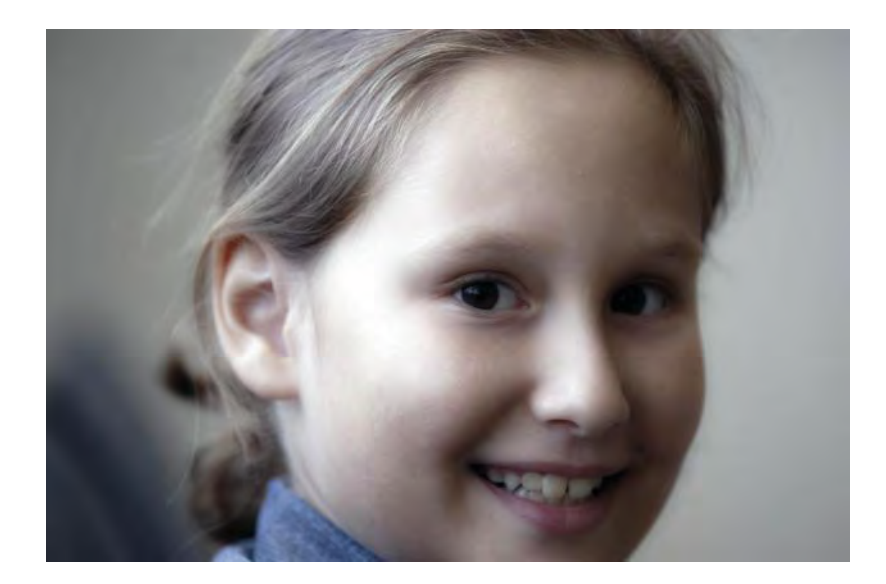

**Βήμα 4**: Με το συνδυασμό πλήκτρων **Ctrl-Alt-Shift-E** δημιουργούμε ένα αντίγραφο της τρέχουσας εικόνας (flat layer) από τα υπάρχοντα layers. Στο νέο αυτό layer δημιουργούμε **χάρτη διαβάθμισης χρωμάτων (gradient map)** από τις επιλογές των layers, όπως φαίνεται στην εικόνα.

Με την ενεργοποίηση της επιλογής "Gradient Map…" εμφανίζεται το παράθυρο των ρυθμίσεων (**Adjustments**) με την τρέχουσα διαβάθμιση χρωμάτων, όπως φαίνεται στην εικόνα που ακολουθεί. Πατώντας πάνω στο χάρτη διαβάθμισης χρωμάτων, εμφανίζεται το παράθυρο επεξεργασίας του χάρτη (**Gradient Editor**) όπως φαίνεται σε εικόνα που ακολουθεί.

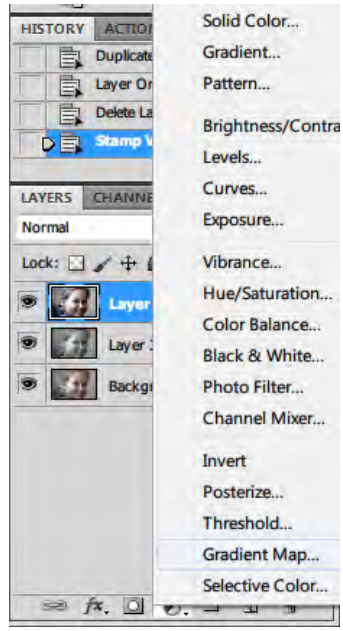

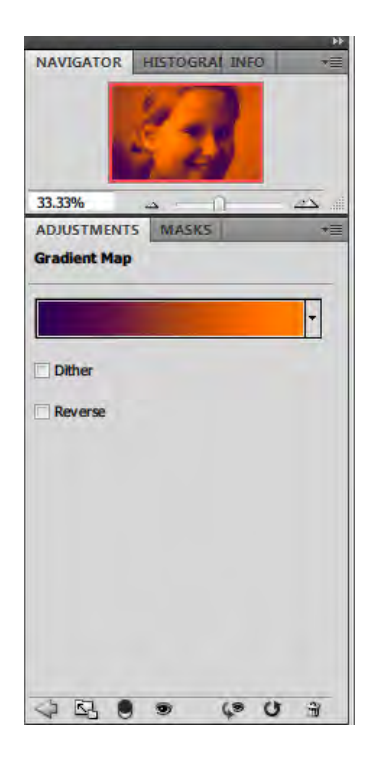

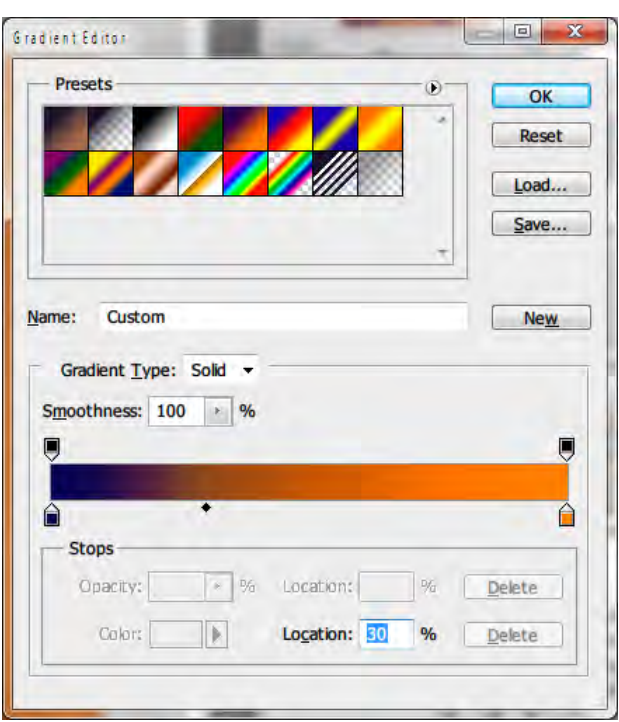

τον επεξεργαστή χάρτη διαβάθμισης χρωμάτων μπορεί κανείς να επιλέξει από τους έτοιμους χάρτες ή να ρυθμίσει τα χρώματα του χάρτη χειροκίνητα. Η χειροκίνητη

διαδικασία απαιτεί την επιλογή (κλικ) ενός από τους δείκτες χρωμάτων στην αρχή ή το τέλος του χάρτη στο κάτω τμήμα του παραθύρου και στη συνέχεια την επιλογή (κλικ) του χρώματος (Color). Με το πάτημα πάνω στο χρώμα εμφανίζεται το παράθυρο επιλογής χρώματος, όπως φαίνεται στην εικόνα που ακολουθεί (Select stop color). Επιλέγουμε το χρώμα και πατούμε ΟΚ. Επαναλαμβάνουμε για όσα χρώματα χρειάζονται ρύθμιση στη διαβάθμιση που επιθυμούμε να πετύχουμε.

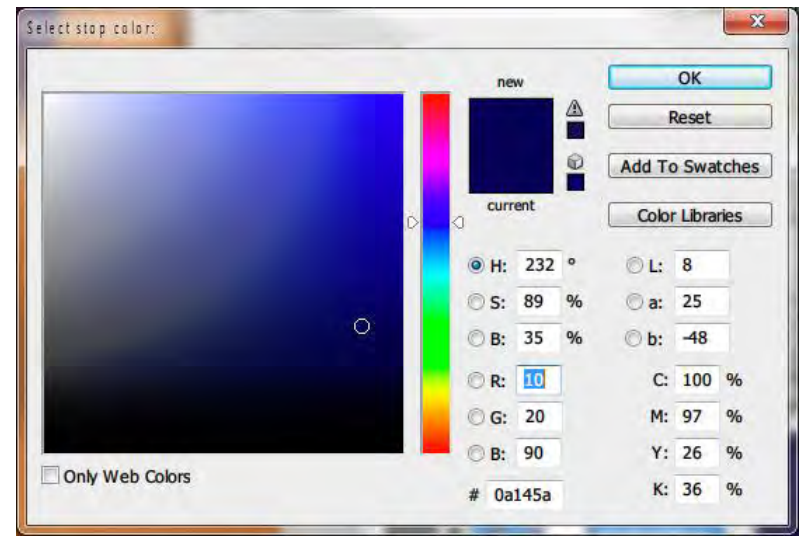

**Βήμα 5**: Μόλις ολοκληρωθεί η διαδικασία καθορισμού του χάρτη διαβάθμισης χρωμάτων, αλλάζουμε τον τρόπο ανάμειξης του layer σε **Soft Light**. Σώρα η εικόνα μας θα δείχνει πιο "απαλή" και φωτεινή και με τις αποχρώσεις που καθορίσαμε από το προηγούμενο βήμα.

**Βήμα 6**: Εάν η εικόνα φαίνεται πλέον πολύ φωτεινή και υπάρχουν σημεία όπου φαίνεται "καμένη" ελαττώνουμε το δείκτη αδιαφάνειας (Opacity) στο **80%.** Σώρα πλέον η εικόνα έχει τη μορφή που φαίνεται παρακάτω

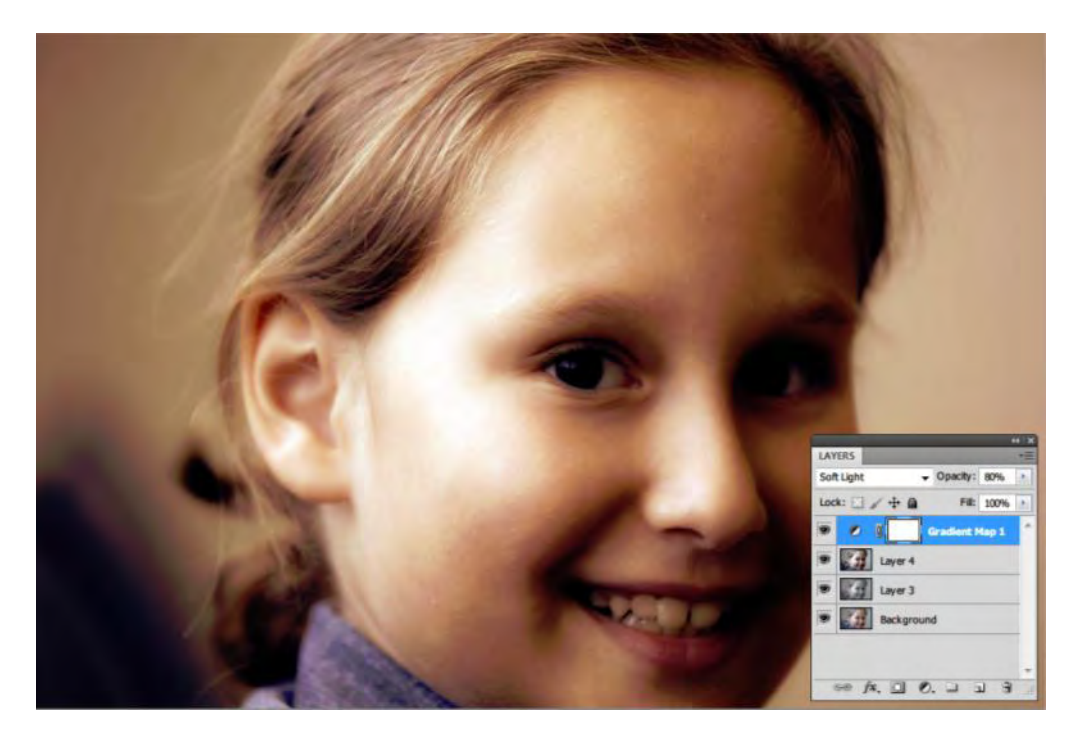

Για να διορθώσουμε την ισχυρή αντίθεση που έχει δημιουργηθεί, η οποία μετατρέπει τμήματα της εικόνας σε πολύ σκοτεινά επαναλαμβάνουμε τη διαδικασία των βημάτων 4 – 6 χρησιμοποιώντας για χάρτη διαβάθμισης χρώματος μια διαβάθμιση αποχρώσεων του γκρι όπως φαίνεται στις εικόνες που ακολουθούν. Σο πιο σκούρο γκρι της διαβάθμισης (αριστερά) έχει την τιμή a7a7a7.

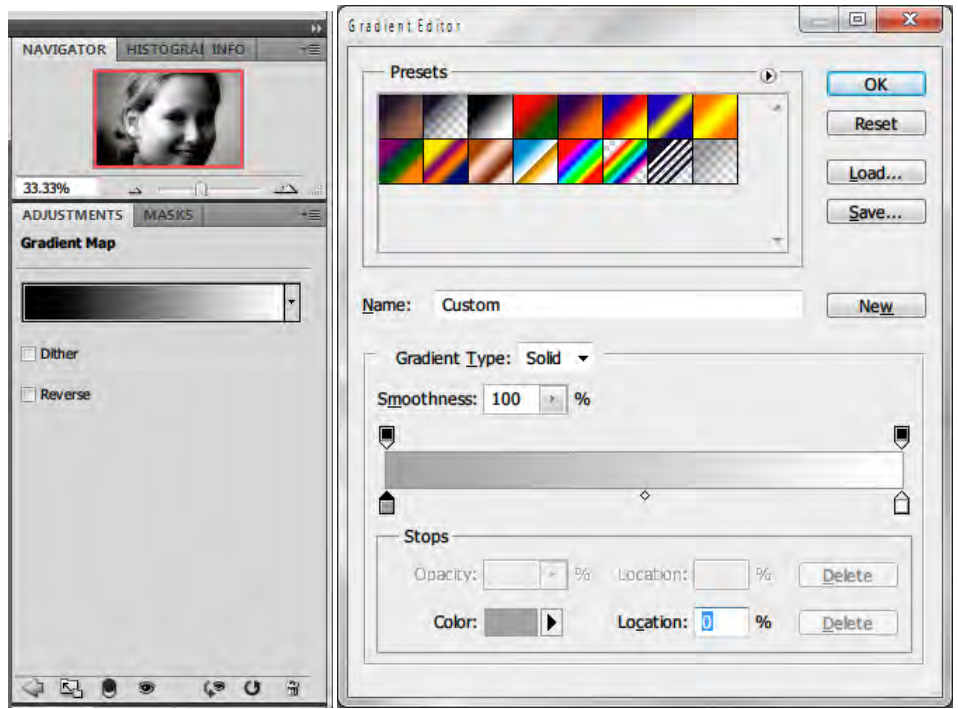

το τέλος της διαδικασίας, η εικόνα θα έχει τη μορφή που φαίνεται παρακάτω.

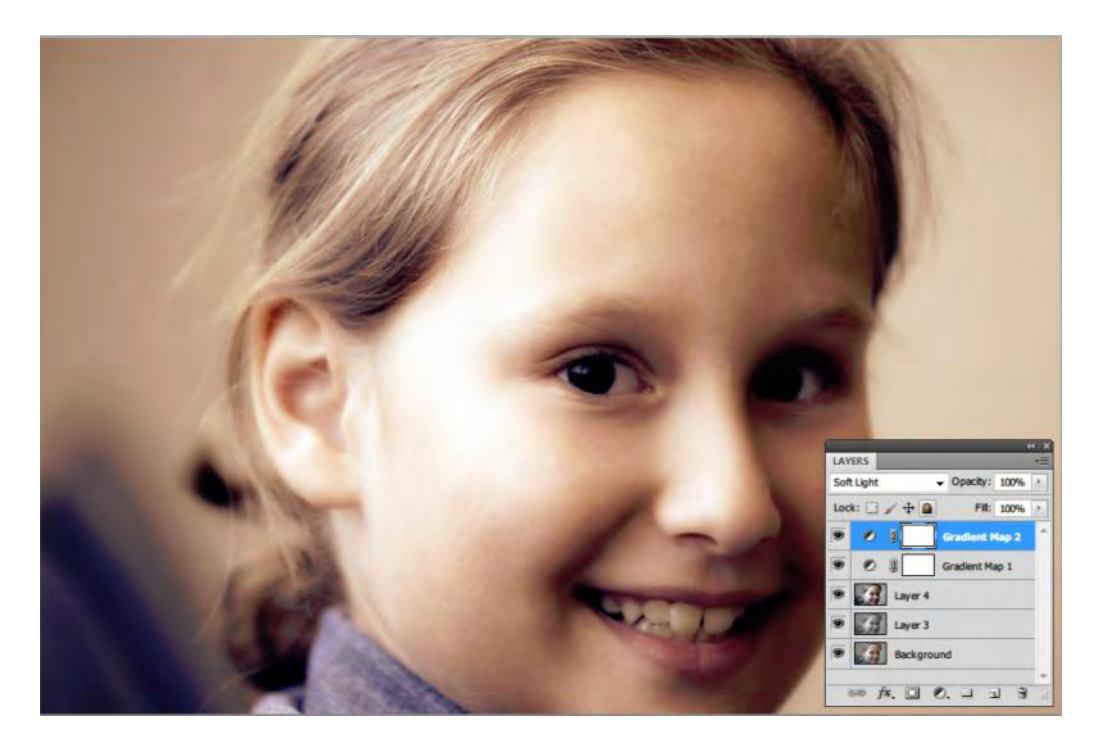

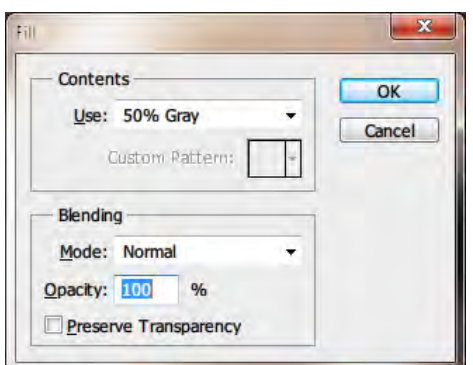

**Βήμα 7 (προαιρετικό)**: την περίπτωση που θέλουμε να ενισχύσουμε συγκεκριμένα χρώματα ή συγκεκριμένες περιοχές ενδιαφέροντος στην εικόνα μας μπορούμε να εφαρμόσουμε την εξής διαδικασία: Δημιουργούμε πάλι με **Ctrl-Shift-Alt-E** ένα αντίγραφο layer της τρέχουσας κατάστασης της εικόνας. Μέσω της επιλογής **Edit>Fill** γεμίζουμε την εικόνα με ένα γκρίζο χρώμα **50% gray**, όπως φαίνεται στην παράπλευρη εικόνα.

τη συνέχεια, αλλάζουμε τον τρόπο ανάμειξης του νέου layer σε **Overlay**. Όπως γίνεται αμέσως εμφανές, το layer γίνεται αμέσως διάφανο αφού η ανάμειξη Overlay δεν επιτρέπει την εμφάνιση των μέσων γκρίζων τόνων. Με τον τρόπο αυτό έχουμε ένα layer στο οποίο μπορούμε να συνεχίσουμε το ρετούς χωρίς να καταστρέψουμε όσα έχουμε κάνει μέχρι τώρα.

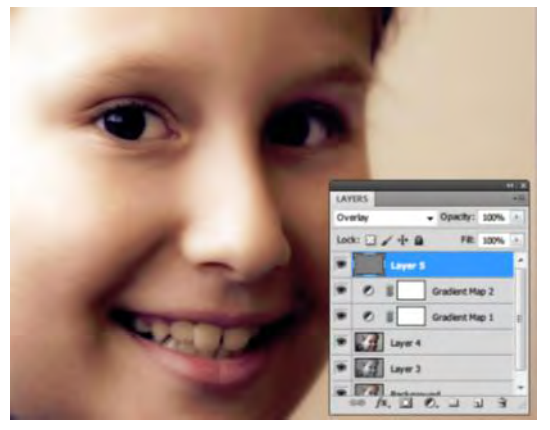

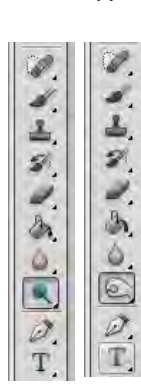

τη συνέχεια χρησιμοποιούμε τα εργαλεία **Dodge/Burn** ρυθμίζουμε τα χαρακτηριστικά τους (από τη μπάρα ρυθμίσεων που φαίνεται παρακάτω) και "ζωγραφίζουμε" στις περιοχές της εικόνας που επιθυμούμε να δώσουμε έμφαση.

 $rac{1}{65}$   $\frac{1}{25}$ Range: Midtones

την εικόνα που ακολουθεί φαίνεται το τελικό αποτέλεσμα. Επίσης μπορεί κανείς να επαναλάβει βήματα της διαδικασίας (π.χ. βήματα 4-6) για να δώσει ένα πρόσθετο τόνο στην εικόνα. Φυσικά, ο καθένας μπορεί να σταματήσει τη διαδικασία σε οποιοδήποτε βήμα ικανοποιείται από το αποτέλεσμα της εικόνας, αφού το κριτήριο είναι υποκειμενικό.

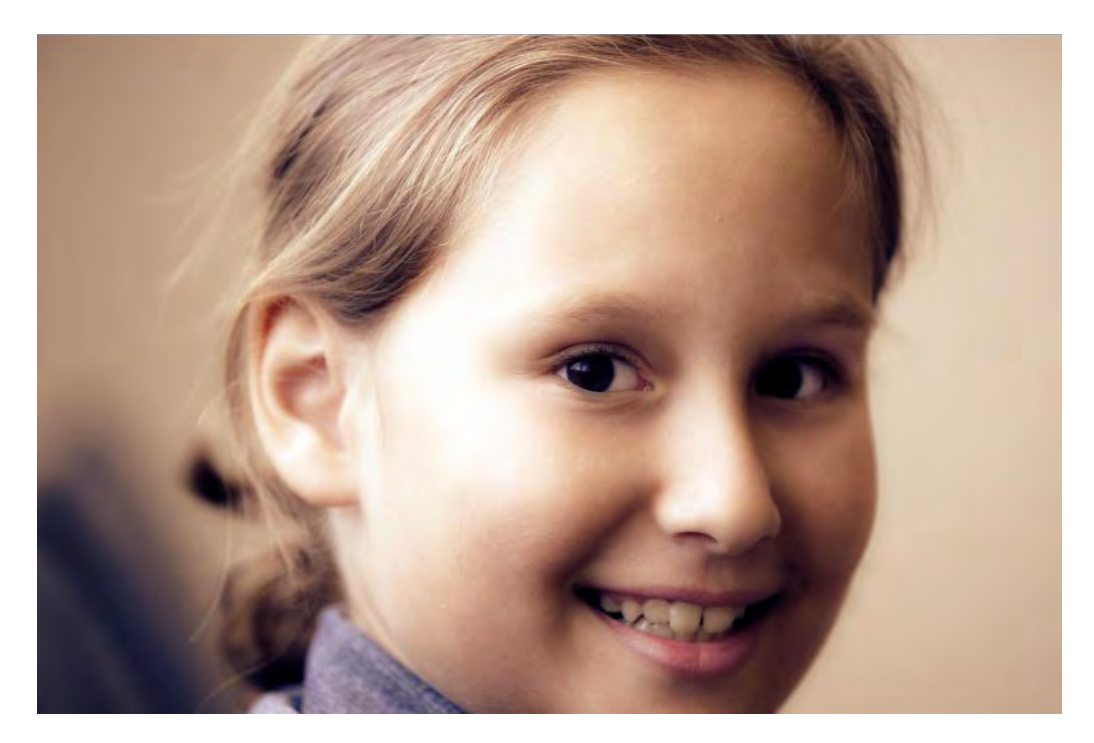